# **Villa Door Station**

# **Quick Start Guide**

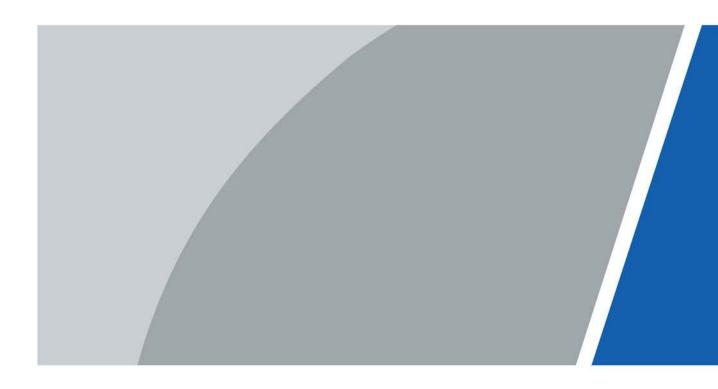

# Foreword

### General

This manual introduces the installation, functions and operations of the Villa Door Station (hereinafter referred to as "the VTO"). Read carefully before using the device, and keep the manual safe for future reference.

### Safety Instructions

The following signal words might appear in the manual.

| Signal Words     | Meaning                                                                                                    |  |  |
|------------------|----------------------------------------------------------------------------------------------------|--|--|
|                  | Indicates a high potential hazard which, if not avoided, will result in death or serious injury.                                                   |  |  |
|                  | Indicates a medium or low potential hazard which, if not avoided, could result in slight or moderate injury.                                       |  |  |
|                  | Indicates a potential risk which, if not avoided, could result in property damage, data loss, reductions in performance, or unpredictable results. |  |  |
| © <u>-™</u> TIPS | Provides methods to help you solve a problem or save time.                                                                                         |  |  |
|                  | Provides additional information as a supplement to the text.                                                                                       |  |  |

### **Revision History**

| Version | Revision Content                             | Release Time  |
|---------|----------------------------------------------|---------------|
| V1.0.3  | Revised "Important Safeguards and Warnings". | December 2022 |
| V1.0.2  | Added port description.                      | October 2022  |
| V1.0.1  | Added bracket installation.                  | June 2022     |
| V1.0.0  | V1.0.0 First Release.                        |               |

### **Privacy Protection Notice**

As the device user or data controller, you might collect the personal data of others such as their face, fingerprints, and license plate number. You need to be in compliance with your local privacy protection laws and regulations to protect the legitimate rights and interests of other people by implementing measures which include but are not limited: Providing clear and visible identification to inform people of the existence of the surveillance area and provide required contact information.

### About the Manual

- The manual is for reference only. Slight differences might be found between the manual and the product.
- We are not liable for losses incurred due to operating the product in ways that are not in compliance with the manual.

- The manual will be updated according to the latest laws and regulations of related jurisdictions. For detailed information, see the paper user's manual, use our CD-ROM, scan the QR code or visit our official website. The manual is for reference only. Slight differences might be found between the electronic version and the paper version.
- All designs and software are subject to change without prior written notice. Product updates might result in some differences appearing between the actual product and the manual. Please contact customer service for the latest program and supplementary documentation.
- There might be errors in the print or deviations in the description of the functions, operations and technical data. If there is any doubt or dispute, we reserve the right of final explanation.
- Upgrade the reader software or try other mainstream reader software if the manual (in PDF format) cannot be opened.
- All trademarks, registered trademarks and company names in the manual are properties of their respective owners.
- Please visit our website, contact the supplier or customer service if any problems occur while using the device.
- If there is any uncertainty or controversy, we reserve the right of final explanation.

# Important Safeguards and Warnings

This section introduces content covering the proper handling of the device, hazard prevention, and prevention of property damage. Read carefully before using the device, and comply with the guidelines when using it.

### **Operation Requirements**

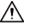

- Check whether the power supply is correct before use.
- Do not unplug the power cord on the side of the device while the adapter is powered on.
- Operate the device within the rated range of power input and output.
- Transport, use and store the device under allowed humidity and temperature conditions.
- If the device is powered off for longer than a month, it should be placed in its original package and sealed. Make sure to keep it away from moisture, and store it under allowed humidity and temperature conditions.
- Do not drop or splash liquid onto the device, and make sure that there is no object filled with liquid on the device to prevent liquid from flowing into it.
- Do not disassemble the device without professional instruction.

### Installation Requirements

### 

- Do not connect the power adapter to the device while the adapter is powered on.
- Strictly comply with the local electric safety code and standards. Make sure the ambient voltage is stable and meets the power supply requirements of the device.
- Do not connect the device to two or more kinds of power supplies, to avoid damage to the device.
- Improper use of the battery might result in a fire or explosion.

#### 

- Personnel working at heights must take all necessary measures to ensure personal safety including wearing a helmet and safety belts.
- Do not place the device in a place exposed to sunlight or near heat sources.
- Keep the device away from dampness, dust, and soot.
- Install the device on a stable surface to prevent it from falling.
- Install the device in a well-ventilated place, and do not block its ventilation.
- Use an adapter or cabinet power supply provided by the manufacturer.
- Use the power cords that are recommended for the region and conform to the rated power specifications.
- The power supply must conform to the requirements of ES1 in IEC 62368-1 standard and be no higher than PS2. Please note that the power supply requirements are subject to the device label.
- The device is a class I electrical appliance. Make sure that the power supply of the device is connected to a power socket with protective earthing.

# **Table of Contents**

| Foreword                                               | I  |
|--------------------------------------------------------|----|
| Important Safeguards and Warnings                      |    |
| 1 Structure                                            |    |
| 1.1 Villa Door Station (multiple buttons)              |    |
| 1.1.1 Front Panel                                      | 5  |
| 1.1.2 Rear Panel                                       | 6  |
| 1.2 Villa Door Station (single button)                 | 7  |
| 1.2.1 Front Panel                                      | 7  |
| 1.2.2 Rear Panel                                       |    |
| 1.3 Button Model                                       | 11 |
| 1.3.1 Front Panel                                      | 11 |
| 1.3.2 Rear Panel                                       | 12 |
| 2 Installation                                         |    |
| 2.1 Preparations                                       | 14 |
| 2.2 Installation Guide                                 | 14 |
| 2.2.1 Villa Door Station (multiple buttons)            | 14 |
| 2.2.2 Villa Door Station (single button)               |    |
| 2.2.3 Button Model                                     |    |
| 3 Configuration                                        | 20 |
| 3.1 Initializing VTO                                   |    |
| 3.1.1 Web                                              |    |
| 3.1.2 DMSS APP                                         |    |
| 3.2 Configuring Network Parameters                     |    |
| 3.3 Configuring SIP Servers                            |    |
| 3.4 Configuring VTO Numbers                            |    |
| 3.5 Configuring Call Numbers and Group Call            |    |
| 3.6 Adding VTOs                                        |    |
| 3.7 Adding VTH Room Number                             |    |
| 3.8 Binding VTH Room Numbers (For Certain Models Only) |    |
| 3.9 Issuing Cards                                      |    |
| 4 Commissioning                                        |    |
| 4.1 VTO Calling VTH                                    |    |
| 4.2 VTH Monitoring VTO                                 |    |
| Appendix 1 Cybersecurity Recommendations               | 39 |

# **1** Structure

# **1.1 Villa Door Station (Multiple Buttons)**

## 1.1.1 Front Panel

Figure 1-1 Front panel

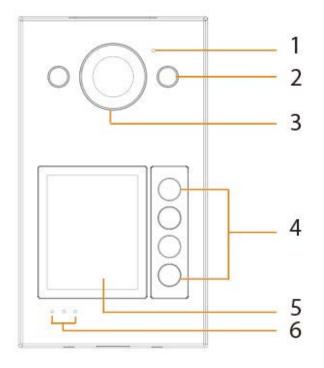

| Table | 1-1 | Components |
|-------|-----|------------|
| TUDIC |     | components |

| No. | Name              | Function                                                                                                    |  |  |
|-----|-------------------|----------------------------------------------------------------------------------------------------|--|--|
| 1   | MIC               | Audio input.                                                                                                    |  |  |
| 2   | Illuminator       | Provide a constant light to focus more easily on a subject in dark surroundings.                                                                                                |  |  |
| 3   | Camera            | Capture images or record videos for the VTO.                                                                                                    |  |  |
| 4   | Call buttons      | Call the VTH.                                                                                                    |  |  |
| 5   | Card swiping area | Swipe the registered cards to unlock doors.                                                                                                    |  |  |
| 6   | Indicators        | <ul> <li>From left to right:</li> <li>Ring: VTO is calling the VTH.</li> <li>Talking: VTO is on the talk with the VTH.</li> <li>Unlocking: VTO unlocking successful.</li> </ul> |  |  |

# 1.1.2 Rear Panel

The function ports might differ depending on the model you use.

Figure 1-2 Rear panel

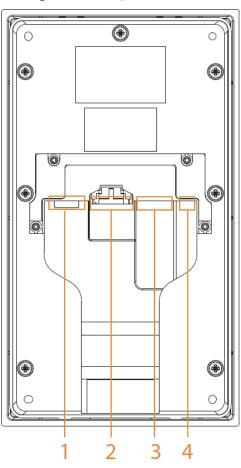

Table 1-2 Components

| No. | Name             | Function                                                                                 |  |
|-----|------------------|------------------------------------------------------------------------------------------|--|
| 1   | SD card slot     | Used to insert SD card so that data information such as images and videos can be stored. |  |
| 2   | Functional ports | Alarm port, door detector port, 485 port, power port and etc.                            |  |
| 3   | Network port     | RJ-485 network port to connect to the network.                                           |  |
| 4   | Reset button     | Press and hold the button for several seconds to do factory reset.                       |  |

#### Figure 1-3 Functional port

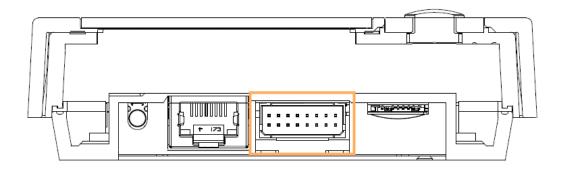

Figure 1-4 Port description

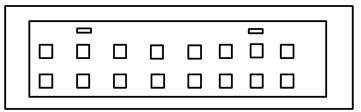

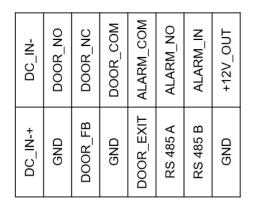

# 1.2 Villa Door Station (Single Button)

## 1.2.1 Front Panel

There are different models with different front panel. Differences in size and appearance are found depending on your model.

Figure 1-5 Front panel

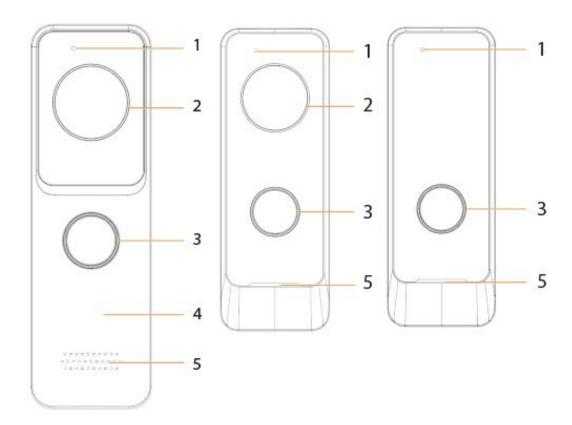

### Table 1-3 Description of front panels

| No. | Name              | Function                                                      |  |
|-----|-------------------|---------------------------------------------------------------|--|
| 1   | MIC               | Audio input.                                                  |  |
| 2   | Camera            | Capture images or record videos for the VTO.<br>Call the VTH. |  |
| 3   | Call button       |                                                               |  |
| 4   | Card swiping area | Swipe the registered cards to unlock doors.                   |  |
| 5   | Speaker           | Audio output.                                                 |  |

# 1.2.2 Rear Panel

## $\square$

The function ports might differ depending on the model. Here are two models used as examples. Figure 1-6 Rear panel (1)

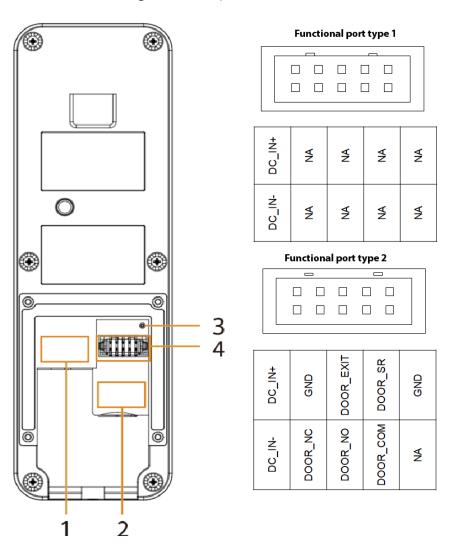

#### Table 1-4 Description of rear panel

| No. | Name            | Function                                                                                                    |  |  |
|-----|-----------------|----------------------------------------------------------------------------------------------------|--|--|
| 1   | Network port    | Used to connect to the network.<br>Used to insert SD card so that data information such as<br>images and videos can be stored.<br>Press and hold the button for several seconds to do<br>factory reset. |  |  |
| 2   | SD card slot    |                                                                                                    |  |  |
| 3   | Reset button    |                                                                                                    |  |  |
| 4   | Functional port | <ul> <li>Type 1: The functional port only has a power input port to connect to power supply.</li> <li>Type2: The functional port includes a power input port and a door detector port.</li> </ul>       |  |  |

### Figure 1-7 Rear panel (2)

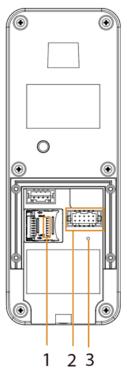

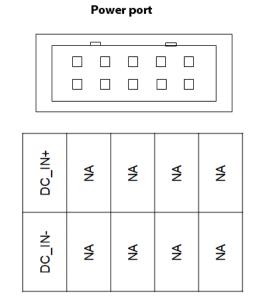

#### Table 1-5 Description of real panel

| No. | Name         | Function                                                                                 |  |
|-----|--------------|------------------------------------------------------------------------------------------|--|
| 1   | SD card slot | Used to insert SD card so that data information such as images and videos can be stored. |  |
| 2   | Power port   | Used to connect to the power supply.                                                     |  |
| 3   | Reset button | Press and hold the button for several seconds to factory reset.                          |  |

# **1.3 Button Model**

## 1.3.1 Front Panel

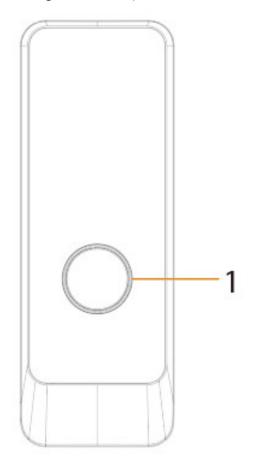

Figure 1-8 Front panel

Table 1-6 Description of front panel

| No. | Name         | Function                                                                                                    |  |
|-----|--------------|----------------------------------------------------------------------------------------------------|--|
| 1   | Press button | The button model can be connected to the VTH. Press<br>the button on the model and the VTH receives an alarm<br>signal. |  |

# 1.3.2 Rear Panel

Figure 1-9 Rear panel

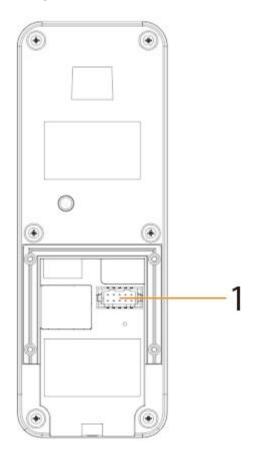

Table 1-7 Description of rear panel

| No. | Name          | Function              |
|-----|---------------|-----------------------|
| 1   | Function port | Used for alarm input. |

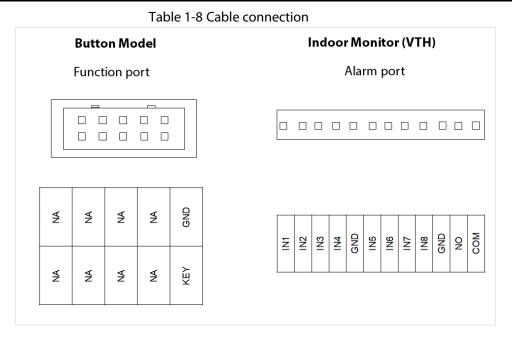

Connect the KEY port of the button model to any one of the alarm input ports of the indoor monitor (VTH) with a cable thread. After that, tap **Setting > Alarm > Wired Zone** on the VTH and set the **Type** of the alarm input port you chose to connect to the KEY port as **Doorbell.** 

# 2 Installation

# 2.1 Preparations

This chapter introduces precautions in installation. For detailed steps, see the corresponding installation guide.

- Do not expose the VTO to condensation, high temperature, direct sunlight, stain, dust, and chemically corrosive substances.
- Installation should be done by professional teams. Do not dismantle or repair the VTO by yourself in case of device failure. Contact after-sales service if you need any help.
- Prepare cross screwdrivers and gloves yourself.
- The recommended installation height of the VTO should be no more than 2 m from the ground.

# 2.2 Installation Guide

# 2.2.1 Villa Door Station (Multiple Buttons)

- <u>Step 1</u> Open the port cover of the VTO, drill screw holes on the wall according to the dimension of the mounting hole on the rear panel of the VTO, and put the expansion bolts into the holes.
- <u>Step 2</u> Complete the cable wiring.
- <u>Step 3</u> Fix the port cover to the rear panel of the VTO with four screws.
- <u>Step 4</u> Fix the bare VTO on the wall with four screws.
- <u>Step 5</u> Install the mount box on the VTO from top to the bottom, and then fix it with two screws.
- <u>Step 6</u> Fix the rain cover on the top of the VTO with two screws.

Figure 2-1 Dimension (mm [inch])

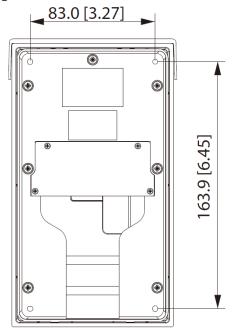

#### Figure 2-2 Installation

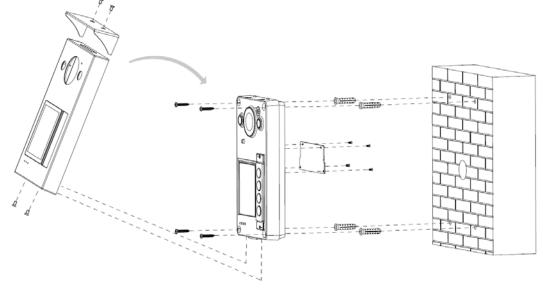

#### $\square$

If you do not want to install the rain cover, you could use the sticker included in the package to cover the screw hole.

## 2.2.2 Villa Door Station (Single Button)

Here are examples of two model's installation, depending on differences in model dimensions.

### Model Example 1

- <u>Step 1</u> Open the port cover of the VTO, drill screw holes on the wall according to the dimension of the mounting hole on the rear panel of the VTO.
- <u>Step 2</u> Complete the cable wiring.
- <u>Step 3</u> Fix the port cover or the bracket to the rear panel of the VTO with four screws.

You can use either the port cover or the bracket to mount the VTO.

<u>Step 4</u> Fix the VTO on the wall with screws.

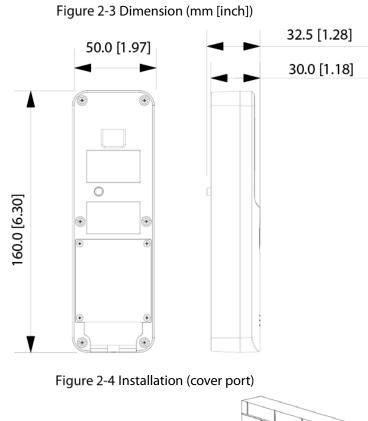

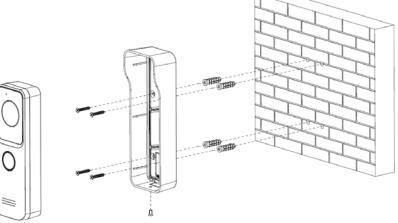

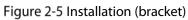

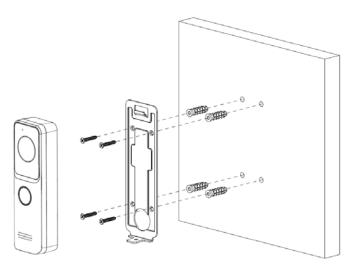

### Model Example 2

- <u>Step 1</u> Open the port cover of the VTO, drill screw holes on the wall according to the dimension of the mounting hole on the rear panel of the VTO.
- <u>Step 2</u> Complete the cable wiring.
- <u>Step 3</u> Fix the port cover or the bracket to the rear panel of the VTO with four screws.

You can use either the port cover or the bracket to mount the VTO.

<u>Step 4</u> Fix the VTO on the wall with screws.

Figure 2-6 Dimension (mm [inch])

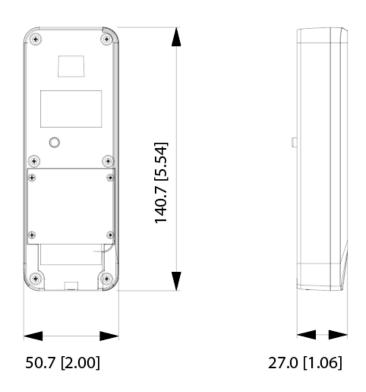

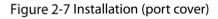

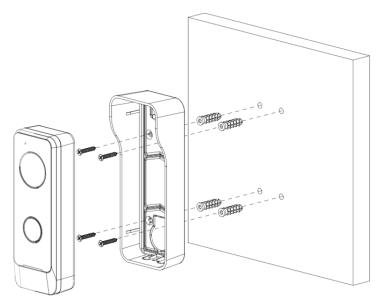

#### Figure 2-8 Installation (bracket)

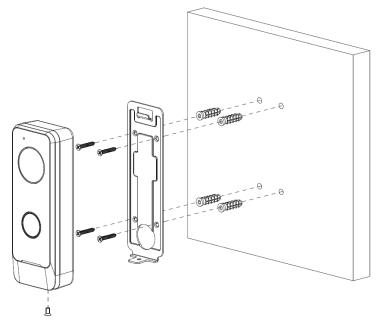

## 2.2.3 Button Model

- <u>Step 1</u> Open the port cover of the button model, drill screw holes on the wall according to the dimension of the mounting hole on the rear panel of the button model.
- <u>Step 2</u> Complete the cable wiring.
- <u>Step 3</u> Fix the port cover or bracket to the rear panel of the button model with four screws.

You can use either the port cover or the bracket to mount the VTO.

<u>Step 4</u> Fix the button model on the wall with screws.

Figure 2-9 Dimension (mm [inch])

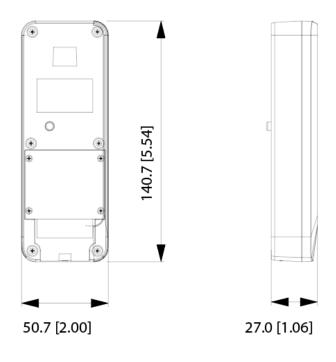

#### Figure 2-10 Installation (port cover)

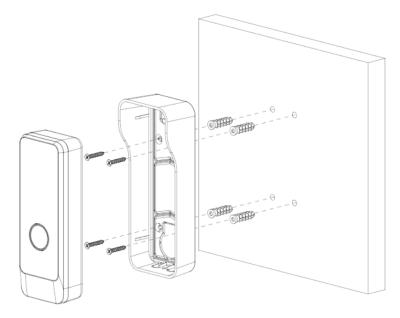

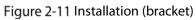

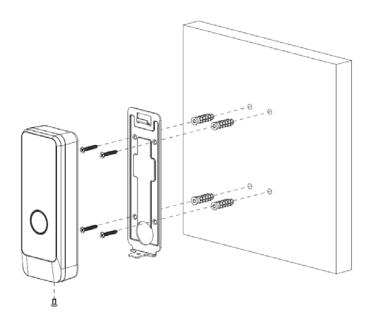

# **3** Configuration

This chapter provides a step-by-step configuration of the VTO, as well as how to register digital indoor monitors (hereinafter referred to as the "VTH") to the VTO to realize its intercom function. Follow the instructions below to get started.

 $\square$ 

- The snapshots are for reference only and slight differences might be found in the actual web page of the VTO.
- You can download the Config Tool and use it to configure and update multiple devices. For details, see the corresponding user's manual.

# 3.1 Initializing VTO

You can initialize the VTO on the web or through DMSS app, depending on which network connection your model support.

## 3.1.1 Web

For the first time login, you could initialize the VTO on the web if the VTO you use supports wired network function.

- Step 1 Power on the VTO.
- <u>Step 2</u> Go to the default IP address (192.168.1.108) of the VTO in the browser address bar, and then press the Enter key to go to the web page of the VTO.

- The username is admin by default.
- Make sure that the IP address of the computer is on the same network segment as the VTO.
- <u>Step 3</u> On the **Device Init** page, enter and confirm the password, and then click **Next**.

### $\square$

The password must consist of 8–32 non-blank characters and contain at least two types of the following characters: Uppercase, lowercase, numbers, and special characters (excluding ' "; : &).

|             | Figure 3-1 E     | Device initializatio | n     |   |
|-------------|------------------|----------------------|-------|---|
| Device Init |                  |                      |       | × |
|             |                  |                      |       |   |
|             |                  | 2                    | 3     |   |
|             | One              | Two                  | Three |   |
|             |                  |                      |       |   |
|             | Username         | admin                |       |   |
|             | Password         |                      |       |   |
|             |                  | Low Middle           | High  |   |
|             | Confirm Password |                      |       |   |
|             |                  |                      |       |   |
|             |                  |                      |       |   |
|             |                  | Next                 |       |   |

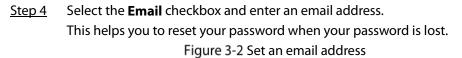

| Device Init |          |                  |       | × |
|-------------|----------|------------------|-------|---|
|             | <u>~</u> | 2                | 3     |   |
|             | One      |                  | Three |   |
|             |          |                  |       |   |
|             | Ema      | 156, 166, 3, 171 |       |   |
|             |          |                  |       |   |
|             |          |                  |       |   |
|             |          |                  |       |   |
|             |          |                  |       |   |
|             |          | Next             |       |   |

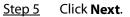

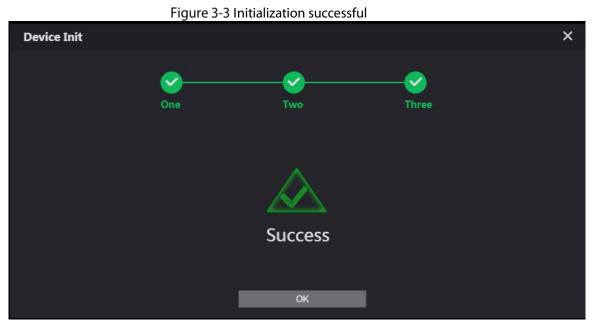

Step 6 Click OK.

Enter the username (admin by default) and the new password to log in to the web page. Figure 3-4 Login page

| WEB SERVICE2.0   |
|------------------|
| Username         |
| admin            |
| Password         |
|                  |
| Forget Password? |
|                  |
| Login            |
|                  |

### 3.1.2 DMSS APP

If your VTO model only supports Wi-Fi connection to the network, you can only initialize the VTO on the DMSS app. For detailed operation of the app, refer to its user's manual.

### Prerequisites

You have downloaded the DMSS in the APP Store (iOS) or Google Play (Android), and have created an account and logged in to the app.

### Operations

<u>Step 1</u> Power on the VTO.

<u>Step 2</u> Enable hotspot on the VTO through pressing and holding the call button on the VTO until you heard the voice prompt.

#### Ш

The hotspot function is to enable you connect the VTO to the network through **AP** configuration on the app.

- <u>Step 3</u> Add the VTO to the DMSS app.
  - 1) On the **Home** screen, tap ( $\oplus$ , and then select **SN/Scan**.
  - 2) Add a VTO.

•

You can add through scanning the QR code at the rear panel of the VTO.

- 3) The SN number of the VTO appears automatically, and then tap **Next**.
- 4) Select device type as VTO, and then the device information appears.
- 5) Tap View Reasons.

#### Figure 3-5 Add VTO to DMSS

| 88               | Home         | 0          | < Add Device                                                  | ß  | <         | Add D | evice | <            | Add 0                    | levice        |                   | < Add De                                        | vice          | Save         |
|------------------|--------------|------------|---------------------------------------------------------------|----|-----------|-------|-------|--------------|--------------------------|---------------|-------------------|-------------------------------------------------|---------------|--------------|
| 🖂 SN/Scan        |              |            |                                                               |    |           |       |       |              | <b>O</b><br>Wired Camera | NVR           | DVR/XVR           | Add Mode                                        |               | P2P          |
| IP/Domain        |              |            |                                                               |    |           | 5/N   |       | Camera       | wired Camera             | NVR           | DAHTVA            | SN.                                             | 100           | CROWNERS,    |
| Online Set       | arch         |            |                                                               |    | Device SN |       |       | -            |                          | 1             |                   | Device Name:                                    |               |              |
| -                |              | a manual d |                                                               |    | 70800540  |       |       | IVSS         | VTO                      | Doorbell      | Chime             | Lisemame:                                       |               | admin        |
|                  |              |            | -                                                             |    |           |       |       | -            |                          |               |                   | Password                                        |               | ۲            |
| Carried          | Swith 1      |            | <u>.</u>                                                      | -  |           | Ne    | nt.   | Access       | Alarm Station            | Alarm Control |                   | Wrong upername or password will real<br>to add. | ut in failure | View Reasons |
|                  |              |            |                                                               |    |           |       |       |              |                          | Patel         |                   |                                                 |               |              |
| - KLALICE        |              | 100        |                                                               | -  |           |       |       | Other IPC    |                          |               |                   |                                                 |               |              |
|                  |              |            | Automatically scan the device of<br>code placed in the frame. | 2R |           |       |       | an m         |                          |               | •                 |                                                 |               |              |
|                  |              |            |                                                               |    |           |       |       | L26          | C268                     | F20F/F46F     | Smoke<br>Detector |                                                 |               |              |
|                  |              |            |                                                               |    |           |       |       | Accessory    |                          |               |                   |                                                 |               |              |
| O Davis or under | Pro personal |            |                                                               |    |           |       |       | 100          |                          |               |                   |                                                 |               |              |
|                  |              | 14         |                                                               |    |           |       |       | ()<br>Keytob | Door Detector            | PR.           | Siren             |                                                 |               |              |
| -                |              |            | أعطيا وأنصحهم                                                 |    |           |       |       |              |                          |               |                   |                                                 |               |              |
|                  | Manage       | -          | Manually Enlor SN                                             |    |           |       |       | -            | 0.                       | 1             | 0                 |                                                 |               |              |

- 6) Configure network by switch networking to **AP Configuration**, and then tap **Next**.
- Connect your phone to the hotspot you just enabled on the VTO.
  - The hotspot name is the SN number of your VTO.
    - The current screen will move on to the next step automatically after connection. Figure 3-6 AP configuration

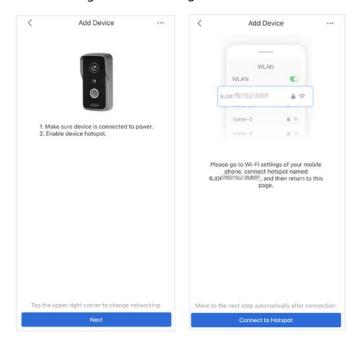

<u>Step 4</u> Complete initialization based on instructions on the app.

- 1) Enter the password you planned for the VTO, and confirm it, and then tap **Next**.
- 2) Select Cloud Access and Auto-check, and then tap OK.

#### The initialization process is completed.

| <                                      | Add Device                                            |                     | Cloud Update Configuration                                                                                                    |                                                                                |
|----------------------------------------|-------------------------------------------------------|---------------------|----------------------------------------------------------------------------------------------------|--------------------------------------------------------------------------------|
|                                        | tee device safety, plea<br>sually, it will take 1 – 6 |                     | Cloud Access                                                                                                    | 0                                                                              |
| Username                               |                                                       |                     |                                                                                                    |                                                                                |
| admin                                  |                                                       |                     | Register device to Cloud to prepar<br>account to achieve cloud services<br>monitoring, device recording,talking                                        | such as remote                                                                 |
| Please enter devic                     | ce password.                                          | Ì                   | and device management. If P2P is<br>properly use functions such as int                                                                                 | not enabled, you may no                                                        |
|                                        |                                                       |                     | Auto-check                                                                                                    | 0                                                                              |
| Weak                                   | Medium                                                | Strong              |                                                                                                    |                                                                                |
| Please confirm the                     | e device password                                     | B                   | The system checks for update one<br>There will be system notification if<br>Online update is a service that pro-<br>updates by cloud. Your device info | any update is available.<br>wides you with firmware<br>prmation such as device |
| Email (Optional)                       | unot sure                                             |                     | name, firmware version and device<br>order to inform you about available<br>information is only used to inform                                         | e firmware updates. All                                                        |
| The email address<br>forget the device | is used to receive the defar<br>password.             | ilt password if you |                                                                                                    |                                                                                |
|                                        |                                                       |                     |                                                                                                    |                                                                                |
| -                                      |                                                       |                     |                                                                                                    |                                                                                |

<u>Step 5</u> Connect the VTO to the network through Wi-Fi.

- 1) Select an available Wi-Fi.
- 2) Enter the password and tap **Next**. Wait for the VTO to connect to the router.

Figure 3-8 Wi-Fi connection

| < Add D            | levice                                   | 200 | <                                      | Add Device                                       | ÷   | a :  | <              | Add Device                   |               | < | Add Device                | 22 |
|--------------------|------------------------------------------|-----|----------------------------------------|--------------------------------------------------|-----|------|----------------|------------------------------|---------------|---|---------------------------|----|
| -                  | -                                        |     | Please connect to<br>has a strong sign | o a Wi-Fi hotspot near you or to one that<br>al. | Ret | resh |                |                              |               |   |                           |    |
| WLAN               | AN C                                     |     | 14,400,040                             | 40)                                              | ô   | ۰    |                | 7                            |               |   |                           |    |
| borne-1            | 4 T<br>4 T                               |     | 1004,000,0                             | 1.0015                                           | Ô   | •    | Wi-Fi Network  |                              |               |   | 1                         |    |
| bome-3             | 8.1                                      |     | 11-040,8104                            | (                                                | Ô   | ٠    | CLOWNER.ID     |                              |               |   |                           |    |
|                    | 4.97                                     |     | 101 101                                |                                                  |     | ۰    | Wi-Fi Password |                              |               |   | <u> </u>                  |    |
| Searching availabl | le Wi-Fi nearby                          |     | MONTH AND                              | 75                                               | Ô   | *    |                |                              | ٢             |   |                           |    |
|                    | search and a summary of the start of the |     | Name                                   |                                                  | ò   | *    | Due            | I band router fails to suppo | rt 50 Wi-FL 🔞 |   | 58                        |    |
|                    |                                          |     | CLOWNER, R.                            | i.                                               | ô   | Ŧ    |                |                              |               |   | 5                         |    |
|                    |                                          |     | 1880                                   |                                                  | ò   | ٠    |                |                              |               |   | Connecting to the router, |    |
|                    |                                          |     | 10,08831/01                            | -                                                | ô   | Ŧ    |                |                              |               |   |                           |    |
|                    |                                          |     | 5min, 40104                            | f                                                | ð   | ę    |                |                              |               |   |                           |    |
|                    |                                          |     | 00m                                    |                                                  |     |      |                |                              |               |   |                           |    |
|                    |                                          |     |                                        |                                                  |     |      |                | Next                         |               |   | Cancel Config             |    |

<u>Step 6</u> Configure device name and tap **Save**.

### Figure 3-9 Configure device name

| <          | Add Device | Save |
|------------|------------|------|
| Device Nam | e:         |      |
|            |            |      |
|            |            |      |
|            |            |      |
|            |            |      |
|            |            |      |
|            |            |      |
|            |            |      |
|            |            |      |

 $\underline{\text{Step 7}} \quad \text{View monitoring video from the camera on the VTO.}$ 

### Figure 3-10 Monitoring

| <                |     | activity.  |    |      |  |
|------------------|-----|------------|----|------|--|
| i in ail         |     |            |    | 10.4 |  |
| ni i i kas<br>II | SD  | Ц×         | ☆  | 0-   |  |
| 0                |     | ø          |    | •    |  |
| Ē                | Ala | arm Messa  | ge |      |  |
|                  | ١   | lo content | 1  |      |  |

## 3.2 Configuring Network Parameters

You need to configure the TCP/IP information to connect the VTO to the network. The descriptions below are for models with a Wireless LAN card. A Wireless LAN device is optional.

#### Wireless LAN

- <u>Step 1</u> Log in to the web page of the VTO.
- <u>Step 2</u> Select **Network** > **Basic**.
- <u>Step 3</u> Configure the TCP/IP parameters in the **WLAN** section.

### LAN

- <u>Step 1</u> Log in to the web page of the VTO.
- <u>Step 2</u> Select **Network** > **Basic**.
- <u>Step 3</u> Configure the TCP/IP parameters in the LAN section.
  - Figure 3-11 Network configuration

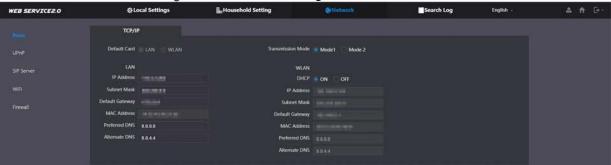

Table 3-1 Parameter description

| Parameter            | Description                                                                                                    |  |  |  |  |
|----------------------|----------------------------------------------------------------------------------------------------|--|--|--|--|
| IP Address           | Your planned IP address of the VTO.                                                                                                    |  |  |  |  |
| Preferred DNS        | It is 8.8.8 by default.                                                                                                    |  |  |  |  |
| Alternate DNS        | t is 8.8.4.4 by default.                                                                                                    |  |  |  |  |
| Transmission<br>Mode | <ul> <li>Choose the transmission mode based on your actual needs.</li> <li>Mode 1: Multicast streaming (UDP).</li> <li>Mode 2: RTSP streaming (TCP).</li> <li>Mode 2 is preferred when the switch does not support multicast function, or when the network connection is not good.</li> </ul> |  |  |  |  |
| DHCP                 | Enable the function to get the allocated IP address for the VTO.                                                                                                    |  |  |  |  |

# **3.3 Configuring SIP Servers**

When connected to the same SIP server, VTOs and VTHs can call each other. You can use a VTO or a platform as the SIP server. We recommend you use a VTO as the SIP server in the villa scenario.

- Step 1 Log in to the web page of the VTO.
- <u>Step 2</u> Select **Network** > **SIP Server**.

<u>Step 3</u> Configure the parameters.

1) If the current VTO you have logged into works as the SIP server, **enable SIP Server**, and keep the default values of other parameters.

 Figure 3-12 Current VTO as the SIP server

 WEB SERVICE2.0
 & Local Settings
 @Network

 Basic
 SIP Server © Enable
 UPnP

 SIP Server
 IP Address
 IP Address

 WiFi
 Username 8001
 ISIP Domain VDP

 SIP Server Username admin
 SIP Domain VDP

 SIP Server Password
 Withing The decide will be classoted sflar medelfying the fit enveet exclusion states.

2) If other VTOs work as the SIP server, set **Server Type** as **VTO**, and then configure the parameters.

| Do not enable <b>SIP Server</b> , | , otherwise the connection fa | ails. |
|-----------------------------------|-------------------------------|-------|

| Figure 3-13 Other VTOs as the SIP server |                     |        |                   |           |  |  |  |
|------------------------------------------|---------------------|--------|-------------------|-----------|--|--|--|
| WEB SERVICE2.0                           | ☆ Local S           |        | Household Setting | Network : |  |  |  |
|                                          |                     |        |                   |           |  |  |  |
| Basic                                    |                     |        |                   |           |  |  |  |
|                                          | SIP Server          | Enable |                   |           |  |  |  |
| UPnP                                     | Server Type         | vto 👻  |                   |           |  |  |  |
|                                          | IP Addr.            |        |                   |           |  |  |  |
|                                          | Port                |        |                   |           |  |  |  |
| Firewall                                 |                     |        |                   |           |  |  |  |
|                                          | Username            |        |                   |           |  |  |  |
|                                          | Password            |        |                   |           |  |  |  |
|                                          | SIP Domain          | VDP    |                   |           |  |  |  |
|                                          | SIP Server Username |        |                   |           |  |  |  |
|                                          | SIP Server Password |        |                   |           |  |  |  |
|                                          |                     |        |                   |           |  |  |  |

Table 3-2 Parameter description

| Parameter                        | Description                                     |
|----------------------------------|-------------------------------------------------|
| IP Address                       | The IP address that you planned for the VTO.    |
| Port                             | 5060 by default when a VTO works as SIP server. |
| SIP Domain                       | Leave it as default.                            |
| Username/Password                | Used to log in to the web page of the VTO.      |
| SIP Server Username/<br>Password | Used to log in to the SIP server.               |

# **3.4 Configuring VTO Numbers**

Numbers can be used to distinguish each VTO. In the villa scenario, we recommend you configure the VTO numbers based on your needs.

### **Background Information**

- The VTO number can contain up to 5 numbers, and it must not be the same as other room number you have already configured.
- If a VTO serves as the SIP server, its room number is 8001 by default. You cannot change it.

### Procedure

- <u>Step 1</u> Log in to the web page of the VTO.
- <u>Step 2</u> Select Local Settings > Basic.
- <u>Step 3</u> Enter the room number you planned for the VTO in **No.**, and then click **Confirm**.

| Figure | 3-14 Co | nfiguring | I VTO       | Numbers |
|--------|---------|-----------|-------------|---------|
| riguic | 51400   | mganng    | , , , , , , | Numbers |

| WEB SERVICE2.0 | @Local Set        | tings         | S. Household S | etting                 | Network | Search Log | English - | 4 A 0- |
|----------------|-------------------|---------------|----------------|------------------------|---------|------------|-----------|--------|
|                | Device Properties |               |                |                        |         |            |           |        |
| Video & Audio  | Device Type       | Villa Station |                | Center Call No.        | 885388  |            |           |        |
|                | Device Name       |               |                | Calling Center Period  | 00.0000 | 3.59.59 0  |           |        |
|                |                   | 1961          |                | Periods in which Calls | Selling |            |           |        |
| System         |                   |               |                | can be Made            |         |            |           |        |
|                |                   |               |                |                        |         |            |           |        |
|                |                   |               |                |                        |         |            |           |        |
|                |                   |               |                |                        |         |            |           |        |

# 3.5 Configuring Call Numbers and Group Call

Configure basic properties for the VTO, including group call functions, center call number and villa call numbers.

- <u>Step 1</u> Log in to the web page of the VTO.
- <u>Step 2</u> Select Local Settings > Basic.

Figure 3-15 Device properties

| WEB SERVICE2.0          | @Local Set        | tings         | ≣ <sub>∎</sub> Household Set | ting                   | Network  | Search Lo  | <b>)</b> Engl | ish - | ۸ |  |
|-------------------------|-------------------|---------------|------------------------------|------------------------|----------|------------|---------------|-------|---|--|
|                         | Device Properties |               |                              |                        |          |            |               |       |   |  |
| Video & Audio           | Device Type       | Villa Station |                              | Center Call No.        | 055555   |            |               |       |   |  |
|                         | Device Name       |               |                              | Calling Center Period  | 00:00:00 | 23.59.59 0 |               |       |   |  |
| Access Control Settings | Villa Call No.    | 9901          |                              | Periods in which Calls | Setting  |            |               |       |   |  |
| System                  |                   |               |                              | can be Made            |          |            |               |       |   |  |
|                         | Group Call        | Wanny T       |                              |                        |          |            |               |       |   |  |
|                         |                   |               |                              |                        |          |            |               |       |   |  |
| Onvil User              |                   |               |                              |                        |          |            |               |       |   |  |

<u>Step 3</u> Configure the parameters.

Table 3-3 Parameter description

| Parameter       | Description                                                  |
|-----------------|--------------------------------------------------------------|
| Device Type     | Villa Station.                                               |
| Device Name     | The name you planned for your VTO. You could keep it null.   |
| Villa Call No.  | Used to call VTHs. It should contain no more than 9 numbers. |
| Center Call No. | Used to call the center station. It is 888888 by default.    |

| Parameter  | Description                                                 |
|------------|-------------------------------------------------------------|
|            | VTO number.                                                 |
| No.        |                                                             |
|            | 8001 by default when the VTO is selected to work as the SIP |
|            | server.                                                     |
| Group Call | Enable it for group call.                                   |

Step 4 Click Save.

# 3.6 Adding VTOs

You can add other VTOs to the SIP server (in the Villa scenario a VTO serves as the SIP server), and all the VTOs connected to the same SIP server can make video call to each other.

### Prerequisites

Before you start, make sure that you have already select a VTO to work as the SIP server (VTO number 8001).

### Procedure

- <u>Step 1</u> Log in to the web page of the VTO that works as the SIP server.
- <u>Step 2</u> Select Household Setting > VTO No. Management.
- Step 3 Select Add.

Figure 3-16 VTO No. Management

| WEB SERVICE2.0       | 亞 Local Settings   | Household Setting | Network  | Search I   | og English -        |
|----------------------|--------------------|-------------------|----------|------------|---------------------|
| VTO No: Management   | VTO No. Management |                   |          |            |                     |
| VTH Management       | VTO No.            | Build No.         | Unit No. | IP Address | Modify Delete       |
| VTS Settings         | 8001               |                   |          |            | × ×                 |
| Status               |                    |                   |          |            |                     |
| Personnel Management |                    |                   |          |            |                     |
|                      |                    |                   |          |            |                     |
|                      |                    |                   |          |            |                     |
|                      |                    |                   |          |            |                     |
|                      |                    |                   |          |            |                     |
|                      |                    |                   |          |            |                     |
|                      |                    |                   |          |            |                     |
|                      |                    |                   |          |            |                     |
|                      | Add Clear          |                   |          |            | ≪ 4 1/1 ⊨ ∋⊨ Goto ≪ |
|                      |                    |                   |          |            |                     |

<u>Step 4</u> Configure the parameters.

| Figure 3          | 3-17 Add VT | Os   |        |   |
|-------------------|-------------|------|--------|---|
| Add               |             |      |        | > |
|                   |             |      |        |   |
| Rec No.           |             |      |        |   |
| Register Password | •••••       |      |        |   |
| Build No.         |             |      |        |   |
| Unit No.          |             |      |        |   |
| IP Address        |             |      |        |   |
| Username          |             |      |        |   |
| Password          |             |      |        |   |
|                   |             |      |        |   |
|                   |             | Save | Cancel |   |

Table 3-4 Parameters

| Parameter         | Description                                                              |  |
|-------------------|--------------------------------------------------------------------------|--|
| Rec No.           | The room number of the VTO.                                              |  |
| Register Password | Keep it by default.                                                      |  |
| Build No.         | Keep them null when the VTO serves as the SIP server. The two parameters |  |
| Unit No.          | are only applicable when the platform works as the SIP server.           |  |
| IP Address        | IP address of the VTO.                                                   |  |
| Username          | The username and password used to log in to the web page of the VTO.     |  |
| Password          | The use finame and password used to log in to the web page of the vio.   |  |

# 3.7 Adding VTH Room Number

When VTO serves as the SIP server, you can add VTH into the main VTO to achieve intercom functions.

- <u>Step 1</u> Log in to the web page of the VTO.
- <u>Step 2</u> Select Household Setting > VTH Management.

| WEB SERVICE2.0       | 슈Local Settings | L Household Setting | @n | etwork | Search Log        | English -          |  |
|----------------------|-----------------|---------------------|----|--------|-------------------|--------------------|--|
| VTO No. Management   | VTH Management  |                     |    |        |                   |                    |  |
|                      |                 | fint Name           |    |        | Registration Mode |                    |  |
|                      | 9901#0          |                     |    |        | public            | /8                 |  |
|                      | 9901#1          |                     |    |        | public            |                    |  |
|                      | 9901#2          |                     |    |        | public            |                    |  |
| Personnel Management | <b>9901#3</b>   |                     |    |        | public            |                    |  |
|                      | 9901#4          |                     |    |        | public            |                    |  |
|                      | 9901#5          |                     |    |        | public            |                    |  |
|                      | 9901#6          |                     |    |        | public            |                    |  |
|                      | 9901#7          |                     |    |        | public            |                    |  |
|                      | 5901#8          |                     |    |        | public            |                    |  |
|                      | 9901#9          |                     |    |        | public            |                    |  |
|                      | Att Setea D     |                     |    |        |                   | + + 1/1 + > Goto + |  |

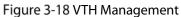

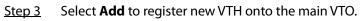

| Fig                                       | ure 3-19 Add VTH |             |
|-------------------------------------------|------------------|-------------|
| Add                                       |                  | ×           |
| na su su su su su su su su su su su su su |                  |             |
| First Name                                |                  |             |
| Last Name                                 |                  |             |
| Nick Name                                 |                  |             |
| Room No.                                  |                  |             |
| Registration Mode                         | public           | -           |
| Registration Password                     |                  |             |
|                                           |                  |             |
|                                           |                  | Save Cancel |

<u>Step 4</u> Configure the parameters.

Table 3-5 Description

| Parameters               | Description                                                                                                    |
|--------------------------|----------------------------------------------------------------------------------------------------|
| First Name               |                                                                                                    |
| Last Name                | Information used to differentiate each room. You can also keep them null.                                                                                                    |
| Nick Name                |                                                                                                    |
| Room No.                 | <ul> <li>The room number can contain 6 digits of numbers of letters or their combination at most, and it cannot be the same as any VTO number.</li> <li>When there are multiple VTHs, the room number for the main VTH should end with #0 and the room numbers for extension VTHs with #1, #2</li> </ul> |
| Registration Mode        | Select Public.                                                                                                    |
| Registration<br>Password | Leave it as default.                                                                                                    |

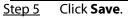

**Related Operations** 

Click 🚺 to modify room information, and 📕 to delete the room.

# **3.8 Binding VTH Room Numbers (For Certain Models Only)**

This section only applies to the VTOs that with multiple buttons.

<u>Step 1</u> Log in to the web page of the VTO.

<u>Step 2</u> Select Local Settings > Basic.

<u>Step 3</u> In the **Façade Layout** section, select **Count** type.

- Count 1: Can only bind one room number.
- Count 2: Can bind two room numbers. •
- Count 4: Can bind four room numbers.

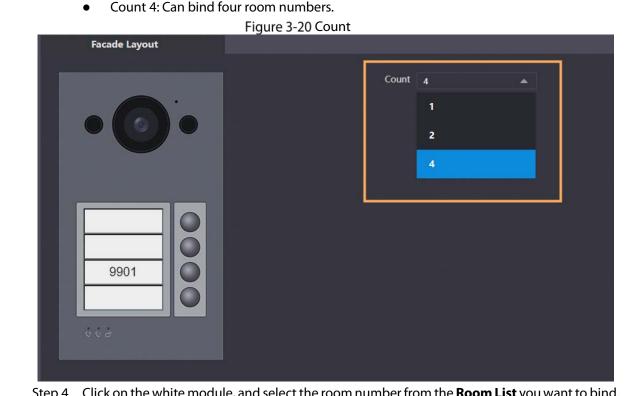

<u>Step 4</u> Click on the white module, and select the room number from the **Room List** you want to bind.

Figure 3-21 White module

| Facade Layout |         |   |
|---------------|---------|---|
|               |         |   |
|               | Count 4 | ▼ |
| · ·           |         |   |
|               |         |   |
|               |         |   |
|               |         |   |
|               |         |   |
|               |         |   |
|               |         |   |
|               |         |   |
|               |         |   |
| 9901          |         |   |
|               |         |   |
|               |         |   |
|               |         |   |
| 0 C C         |         |   |
|               |         |   |
|               |         |   |

Figure 3-22 Room list

| Room List |       |      | ×      |
|-----------|-------|------|--------|
|           |       |      |        |
| 888888    |       |      |        |
| 9901      |       |      |        |
|           |       |      |        |
|           | Clear | Save | Cancel |

<u>Step 5</u> Click **Save** to save the selected room number.

<u>Step 6</u> Click **Confirm** to save all the settings.

#### Figure 3-23 Confirm

| Facade Layout |         |         |
|---------------|---------|---------|
| • •           | Count 4 |         |
| 9901<br>¢ ¢ à |         |         |
|               |         | Confirm |

# 3.9 Issuing Cards

Issue an access card to unlock the door of a room.

 $\square$ 

To use this function, the VTO must have a card reader.

<u>Step 1</u> Log in to the web page of the VTO.

<u>Step 2</u> Select Household Setting > Personnel Management.

Figure 3-24 Personnel management

| WEB SERVICE2.0     | \$          | Local Settings         | Be Household Setting | Network  | Search Log | English -        |        |
|--------------------|-------------|------------------------|----------------------|----------|------------|------------------|--------|
| VTO No. Management | Personnel I | Management             |                      |          |            |                  |        |
| VTH Management     |             | Personnel No.          | Room No.             | Username | Card Info  | Modify           | Delete |
| VTS Settings       |             |                        |                      |          |            |                  |        |
| Status             |             |                        |                      |          |            |                  |        |
|                    |             |                        |                      |          |            |                  |        |
|                    |             |                        |                      | No data  |            |                  |        |
|                    |             |                        |                      |          |            |                  |        |
|                    |             |                        |                      |          |            |                  |        |
|                    |             |                        |                      |          |            |                  |        |
|                    | Add         | Refresh                | Clear                |          |            | a a 1/1 ⊧ ⊨ Goto |        |
|                    | Personnel E | oport Personnel Import | 0                    |          |            |                  |        |
|                    |             |                        |                      |          |            |                  |        |

Step 3 Click Add.

Figure 3-25 Add personnel information

| Add                                                                                                    | b ģi ģi u |          | 87 36 8 |        | × |
|----------------------------------------------------------------------------------------------------|-----------|----------|---------|--------|---|
| er le l'agrè d'ile<br>Nationale de la second                                                                   |           |          |         |        |   |
| Personnel No.                                                                                                  |           |          |         |        |   |
| Room No.                                                                                                    |           |          |         |        |   |
| Username                                                                                                    |           |          |         |        |   |
| Unlock Permission                                                                                              | 🗹 Lock 1  | 🗹 Lock 2 |         |        |   |
| an in the second second second second second second second second second second second second second second se |           |          |         |        |   |
|                                                                                                    |           |          | Save    | Cancel |   |
|                                                                                                    |           |          |         |        |   |

<u>Step 4</u> Enter the parameters, and then click **Save**.

- Lock1: local lock.
- Lock 2: 485 lock.

Only models that have 485 ports support 2 types of locks.

|             |                | Figure 3-26 Op       | peration succeed |           |         |        |        |
|-------------|----------------|----------------------|------------------|-----------|---------|--------|--------|
| \$          | Local Settings | Bu Household Setting | () Network       | Search L  | Þg      | Englis | 1 -    |
| Personnel N | Aanagement     |                      |                  |           |         |        |        |
| No.         | Personnel No.  | Room No.             | Username         | Card Info | QR Code | Modify | Delete |
|             |                | 22                   | 222              | -         |         | 1      |        |

<u>Step 5</u> Select to go to the card issuing window.

 $\square$ 

For some VTO models, the QR code is embedded in the **Personnel Management** page. Yet for some models, you need to go to **Network** > **Basic** > **Cloud Service** to check the QR code. Figure 3-27 Card issuing window

| Card Info |          |         |          | ×               |
|-----------|----------|---------|----------|-----------------|
|           |          |         |          |                 |
| No.       | Card No. | Name    | Modify   | Delete          |
|           |          |         |          |                 |
|           |          |         |          |                 |
|           |          |         |          |                 |
|           |          |         |          |                 |
|           |          |         |          |                 |
|           |          | No data |          |                 |
|           |          |         |          |                 |
|           |          |         |          |                 |
|           |          |         |          |                 |
|           |          |         |          |                 |
|           |          |         |          |                 |
|           |          |         |          |                 |
| Clear     |          |         | M 4 1,   | /1 ▶ ⊨ Goto 📃 ⇒ |
|           |          |         | Issue C  | ard             |
|           |          |         | issue of |                 |
|           |          |         |          |                 |

<u>Step 6</u> Click **Issue Card** to issue cards.

<u>Step 7</u> The web page displays the countdown prompt (120 s). Once the countdown starts, you need to swipe the card on the card reader of the VTO within this time period. After the swiping, the card number will be automatically recognized by the VTO.

|           | Figur    | re 3-28 Countdown in process | 5        |                  |
|-----------|----------|------------------------------|----------|------------------|
| Card Info |          |                              |          | ×                |
|           |          |                              |          |                  |
| No.       | Card No. | Name                         | Modify   | Delete           |
|           |          |                              |          |                  |
|           |          |                              |          |                  |
|           |          |                              |          |                  |
|           |          |                              |          |                  |
|           |          |                              |          |                  |
|           |          | No data                      |          |                  |
|           |          |                              |          |                  |
|           |          |                              |          |                  |
|           |          |                              |          |                  |
|           |          |                              |          |                  |
|           |          |                              |          |                  |
|           |          |                              |          |                  |
| Clear     |          |                              | 44       | 1/1 ▶ ⊨ Goto 🛛 + |
|           | 98:      | Confirm Send Card            | Cancel S | end Card         |
|           | Card(s)  | 0                            |          |                  |
|           |          |                              |          |                  |

<u>Step 8</u> Click **Confirm Send Card** after swiping to complete the issuing process.

|                         | <u> </u>                 |
|-------------------------|--------------------------|
| Figure 3-29 Information | of the newly issued card |

| No. Card No. Name Modify |        |
|--------------------------|--------|
| No Card No Name Modify   |        |
| Auto Mano                | Delete |
| 1 DD589122 🗔 🖊           | ×      |

## Other Operations

- Click 🔄 to set it to loss, and then the icon changes to 🗖. The lost card cannot be used to open the door.
- Click or to modify the username or delete the card.

# 4 Commissioning

After the basic configuration is complete, check whether the intercom communication works.

# 4.1 VTO Calling VTH

Once the VTO and VTH are connected, the duel communication function is enabled.

<u>Step 1</u> Dial a room number (for example, 9901) on the VTO.

<u>Step 2</u> Tap <u>Step 2</u> to answer the call on the VTH.

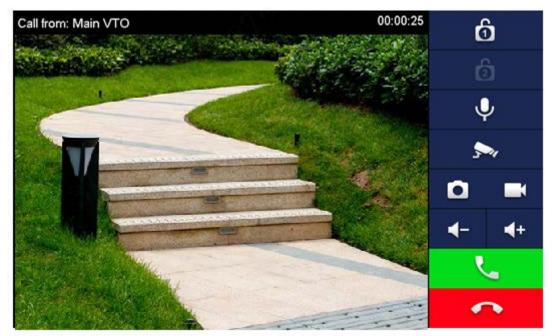

Figure 4-1 Call screen

# 4.2 VTH Monitoring VTO

A VTH can monitor the VTO.

- <u>Step 1</u> On the home screen of the VTH, select **Monitor** > **Door**.
- <u>Step 2</u> Set the VTO to go to the monitoring screen.
- <u>Step 3</u> Tap the icon to view the video.

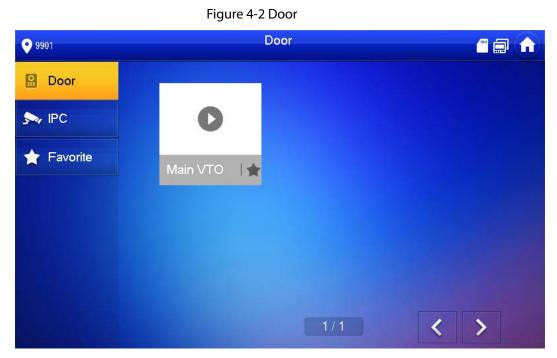

Figure 4-3 Monitoring

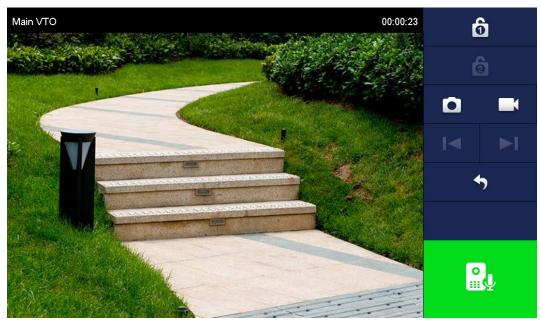

# **Appendix 1** Cybersecurity Recommendations

#### Mandatory actions to be taken for basic equipment network security:

#### 1. Use Strong Passwords

Please refer to the following suggestions to set passwords:

- The length should not be less than 8 characters.
- Include at least two types of characters; character types include upper and lower case letters, numbers and symbols.
- Do not contain the account name or the account name in reverse order.
- Do not use continuous characters, such as 123, abc, etc.
- Do not use overlapped characters, such as 111, aaa, etc.

#### 2. Update Firmware and Client Software in Time

- According to the standard procedure in Tech-industry, we recommend to keep your equipment (such as NVR, DVR, IP camera, etc.) firmware up-to-date to ensure the system is equipped with the latest security patches and fixes. When the equipment is connected to the public network, it is recommended to enable the "auto-check for updates" function to obtain timely information of firmware updates released by the manufacturer.
- We suggest that you download and use the latest version of client software.

#### "Nice to have" recommendations to improve your equipment network security:

#### 1. Physical Protection

We suggest that you perform physical protection to equipment, especially storage devices. For example, place the equipment in a special computer room and cabinet, and implement well-done access control permission and key management to prevent unauthorized personnel from carrying out physical contacts such as damaging hardware, unauthorized connection of removable equipment (such as USB flash disk, serial port), etc.

#### 2. Change Passwords Regularly

We suggest that you change passwords regularly to reduce the risk of being guessed or cracked.

#### 3. Set and Update Passwords Reset Information Timely

The device supports password reset function. Please set up related information for password reset in time, including the end user's mailbox and password protection questions. If the information changes, please modify it in time. When setting password protection questions, it is suggested not to use those that can be easily guessed.

#### 4. Enable Account Lock

The account lock feature is enabled by default, and we recommend you to keep it on to guarantee the account security. If an attacker attempts to log in with the wrong password several times, the corresponding account and the source IP address will be locked.

#### 5. Change Default HTTP and Other Service Ports

We suggest you to change default HTTP and other service ports into any set of numbers between 1024–65535, reducing the risk of outsiders being able to guess which ports you are using.

#### 6. Enable HTTPS

We suggest you to enable HTTPS, so that you visit Web service through a secure communication channel.

#### 7. MAC Address Binding

We recommend you to bind the IP and MAC address of the gateway to the equipment, thus reducing the risk of ARP spoofing.

#### 8. Assign Accounts and Privileges Reasonably

According to business and management requirements, reasonably add users and assign a minimum set of permissions to them.

#### 9. Disable Unnecessary Services and Choose Secure Modes

If not needed, it is recommended to turn off some services such as SNMP, SMTP, UPnP, etc., to reduce risks.

If necessary, it is highly recommended that you use safe modes, including but not limited to the following services:

- SNMP: Choose SNMP v3, and set up strong encryption passwords and authentication passwords.
- SMTP: Choose TLS to access mailbox server.
- FTP: Choose SFTP, and set up strong passwords.
- AP hotspot: Choose WPA2-PSK encryption mode, and set up strong passwords.

#### 10. Audio and Video Encrypted Transmission

If your audio and video data contents are very important or sensitive, we recommend that you use encrypted transmission function, to reduce the risk of audio and video data being stolen during transmission.

Reminder: encrypted transmission will cause some loss in transmission efficiency.

#### 11. Secure Auditing

- Check online users: we suggest that you check online users regularly to see if the device is logged in without authorization.
- Check equipment log: By viewing the logs, you can know the IP addresses that were used to log in to your devices and their key operations.

#### 12. Network Log

Due to the limited storage capacity of the equipment, the stored log is limited. If you need to save the log for a long time, it is recommended that you enable the network log function to ensure that the critical logs are synchronized to the network log server for tracing.

#### 13. Construct a Safe Network Environment

In order to better ensure the safety of equipment and reduce potential cyber risks, we recommend:

- Disable the port mapping function of the router to avoid direct access to the intranet devices from external network.
- The network should be partitioned and isolated according to the actual network needs. If there are no communication requirements between two sub networks, it is suggested to use VLAN, network GAP and other technologies to partition the network, so as to achieve the network isolation effect.
- Establish the 802.1x access authentication system to reduce the risk of unauthorized access to private networks.
- Enable IP/MAC address filtering function to limit the range of hosts allowed to access the device.